# INGE-LORE'S TUTORIALE

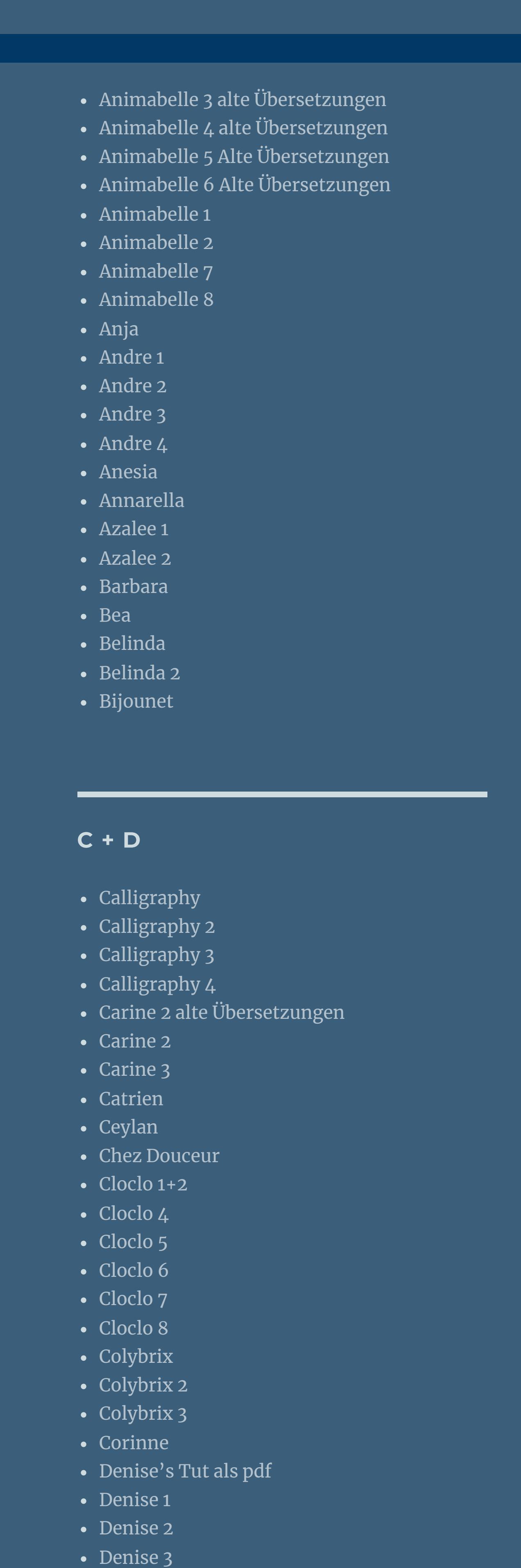

[Impressum](https://tuts.rumpke.de/impressum/) Über [mich](https://tuts.rumpke.de/ueber-mich/) [Ceylan](https://tuts.rumpke.de/category/ceylan/)  $\sim$  [Elise](https://tuts.rumpke.de/category/elise/)  $\sim$ 

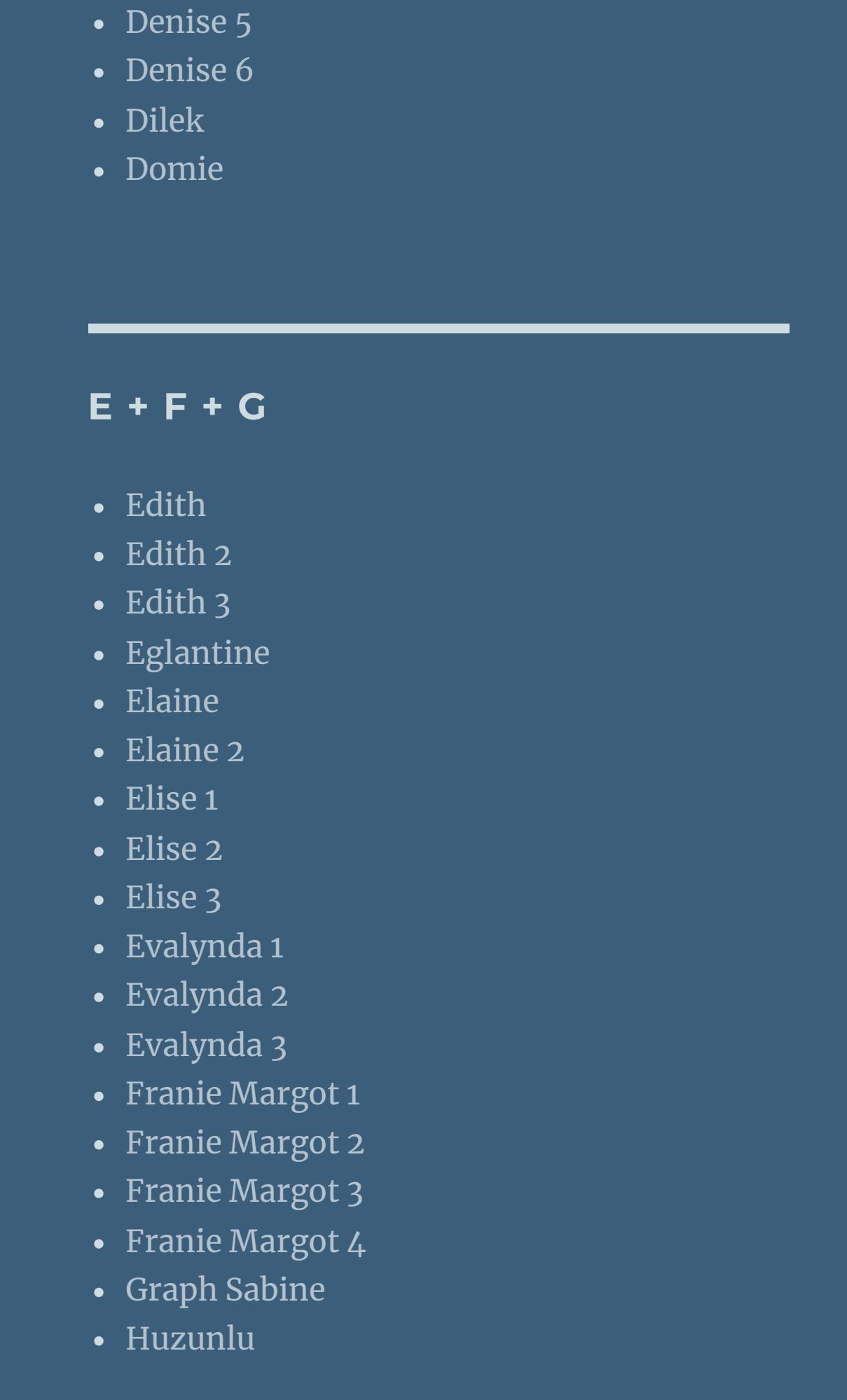

• [Denise](https://tuts.rumpke.de/denise-4/) 4

• [Soxikibem](https://tuts.rumpke.de/soxikibem-seite-2/) 2 • [Soxikibem](https://tuts.rumpke.de/soxikibem-seite-3/) 3 • [Soxikibem](https://tuts.rumpke.de/soxikibem-seite-4-2/) 4 • [Soxikibem](https://tuts.rumpke.de/soxikibem-seite-5/) 5 • [Soxikibem](https://tuts.rumpke.de/soxikibem-seite-6/) 6 • [Soxikibem](https://tuts.rumpke.de/soxikibem-7/) 7 [Ana-Maria](https://tuts.rumpke.de/tutoriale-ana-maria/) Ana [Maria](https://tuts.rumpke.de/ana-maria-2/) 2 [CidaBen](https://tuts.rumpke.de/tutoriale-cidaben/) [CidaBen](https://tuts.rumpke.de/cidaben-2/) 2 • [Inacia](https://tuts.rumpke.de/tutoriale-inacia-neves/) Neves • [Inacia](https://tuts.rumpke.de/inacia-neves-2/) Neves 2 Leni [Diniz](https://tuts.rumpke.de/tutoriale-leni-diniz/) Leni [Diniz](https://tuts.rumpke.de/tutoriale-leni-2/) 2

• Leni [Diniz](https://tuts.rumpke.de/leni-diniz-3/) 3

Marcinha und [Soxikibem](https://tuts.rumpke.de/marcinha-und-soxikibem/) [Marcinha](https://tuts.rumpke.de/tutoriale-marcinha-elaine/) + Elaine [Roberta](https://tuts.rumpke.de/tutoriale-roberta/) • [Roberta](https://tuts.rumpke.de/tutoriale-roberta-seite-2/) 2 • [Roberta](https://tuts.rumpke.de/roberta-3/) 3 • Sim – [Verschiedene](https://tuts.rumpke.de/tutoriale-verschiedene/) **S** • [Sweety](https://tuts.rumpke.de/sweety-tut-1-81/) Tut 1-81

• [Sweety](https://tuts.rumpke.de/tutoriale-sweety/) 1 • [Sweety](https://tuts.rumpke.de/sweety-seite-2/) 2 • [Shawnee](https://tuts.rumpke.de/tuts-shawnee/) • [Shawnee](https://tuts.rumpke.de/shawnee-2/) 2 [Spiegeln](https://tuts.rumpke.de/spiegeln-mit-scripten/) mit Scripten

• [Tesy](https://tuts.rumpke.de/tesy-tuts-1-37/) Tuts 1-37 • [Tesy](https://tuts.rumpke.de/tutoriale-tesy/) 1 • [Tesy](https://tuts.rumpke.de/tesy-2/) 2 • [Tesy](https://tuts.rumpke.de/tesy-3/) 3  $\cdot$  Tine Tuts [1-58](https://tuts.rumpke.de/tine-tuts-1-58/) • [Tine](https://tuts.rumpke.de/tutoriale-tine/) 2

• Sweety Tuts [82-104](https://tuts.rumpke.de/sweety-tuts-82-104/)

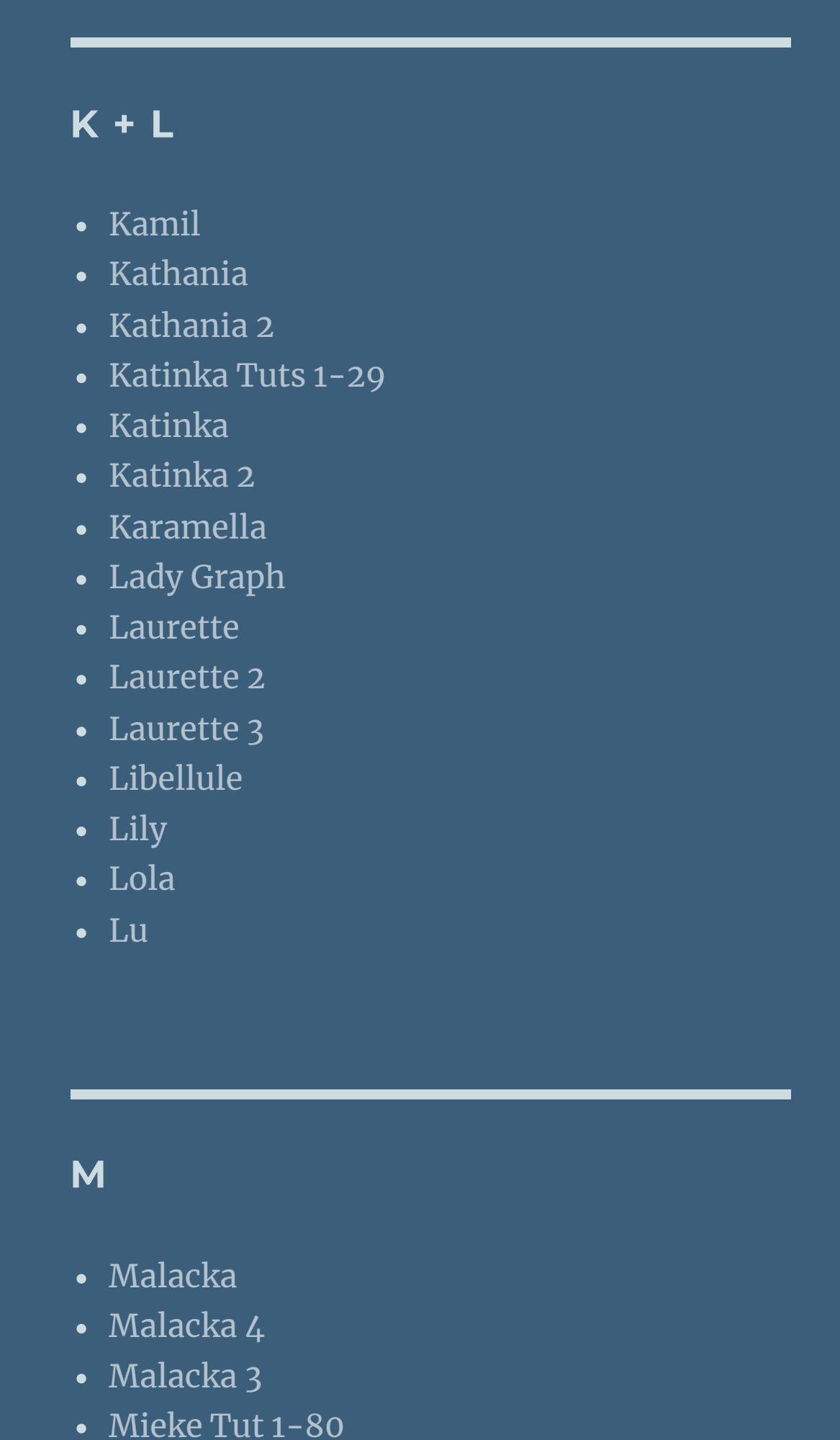

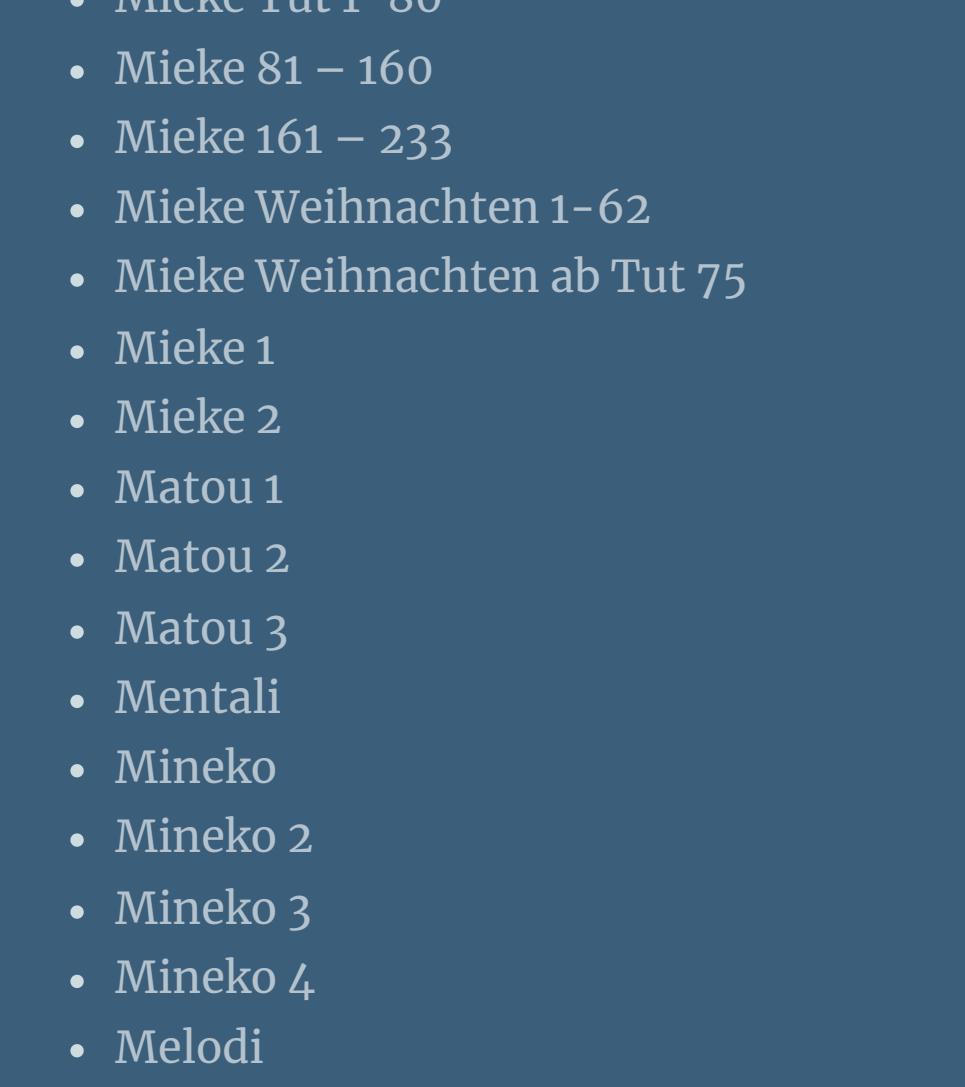

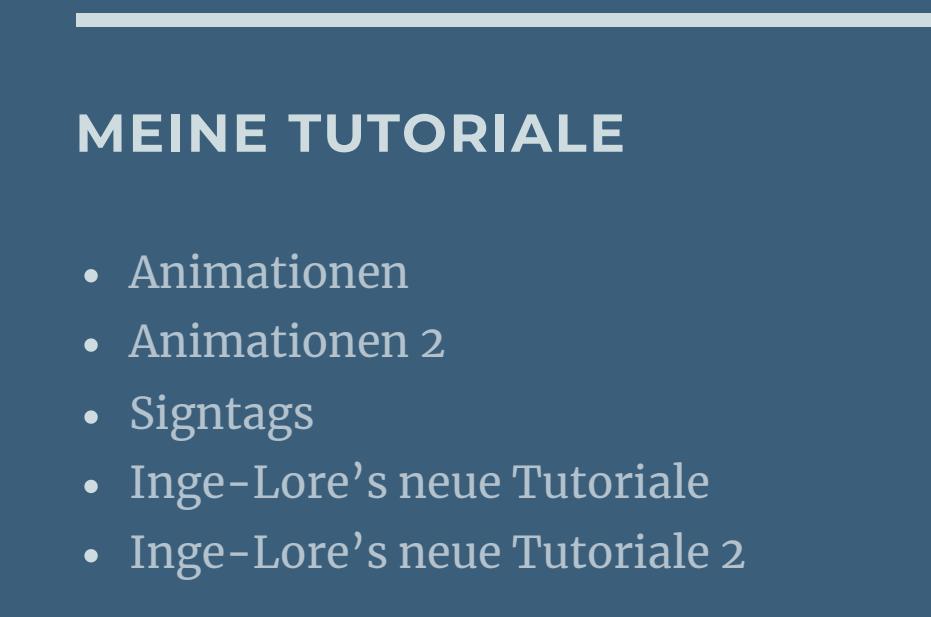

**N + O** [NaiseM](https://tuts.rumpke.de/naisem/) • [Nicole](https://tuts.rumpke.de/tutoriale-nicole/) • [Nicole](https://tuts.rumpke.de/nicole-2/) 2 • [Noisette](https://tuts.rumpke.de/noisette-tut-1-80/) Tut 1-80 • [Noisette](https://tuts.rumpke.de/noisette-81-167/) 81-167 • [Noisette](https://tuts.rumpke.de/tutoriale-noisette/) 1 [Ostern](https://tuts.rumpke.de/ostern/)

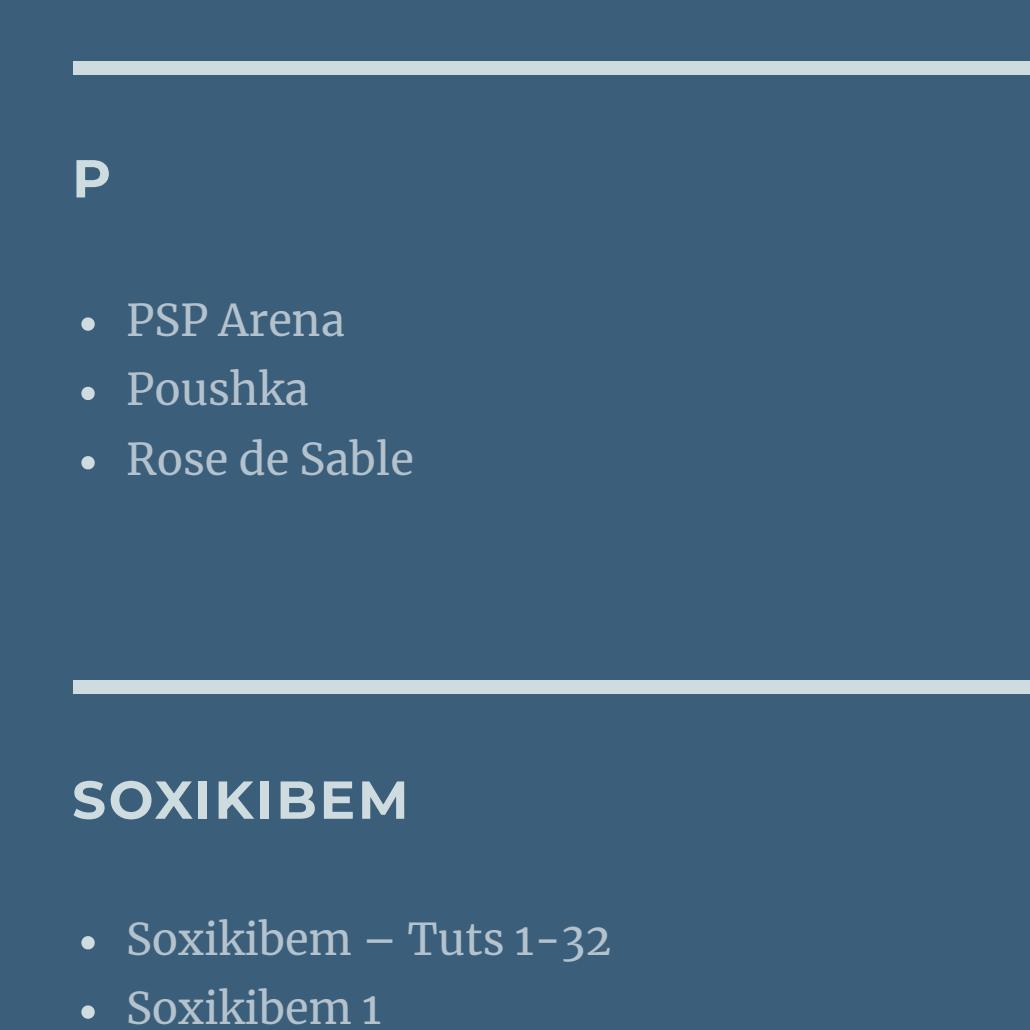

[Marcinha](https://tuts.rumpke.de/tutoriale-marcinha/)

**T**

**VALY**

• [Valy](https://tuts.rumpke.de/tutoriale-valy/) 1

Valy – alte [Tutoriale](https://tuts.rumpke.de/valy-alte-tutoriale/)

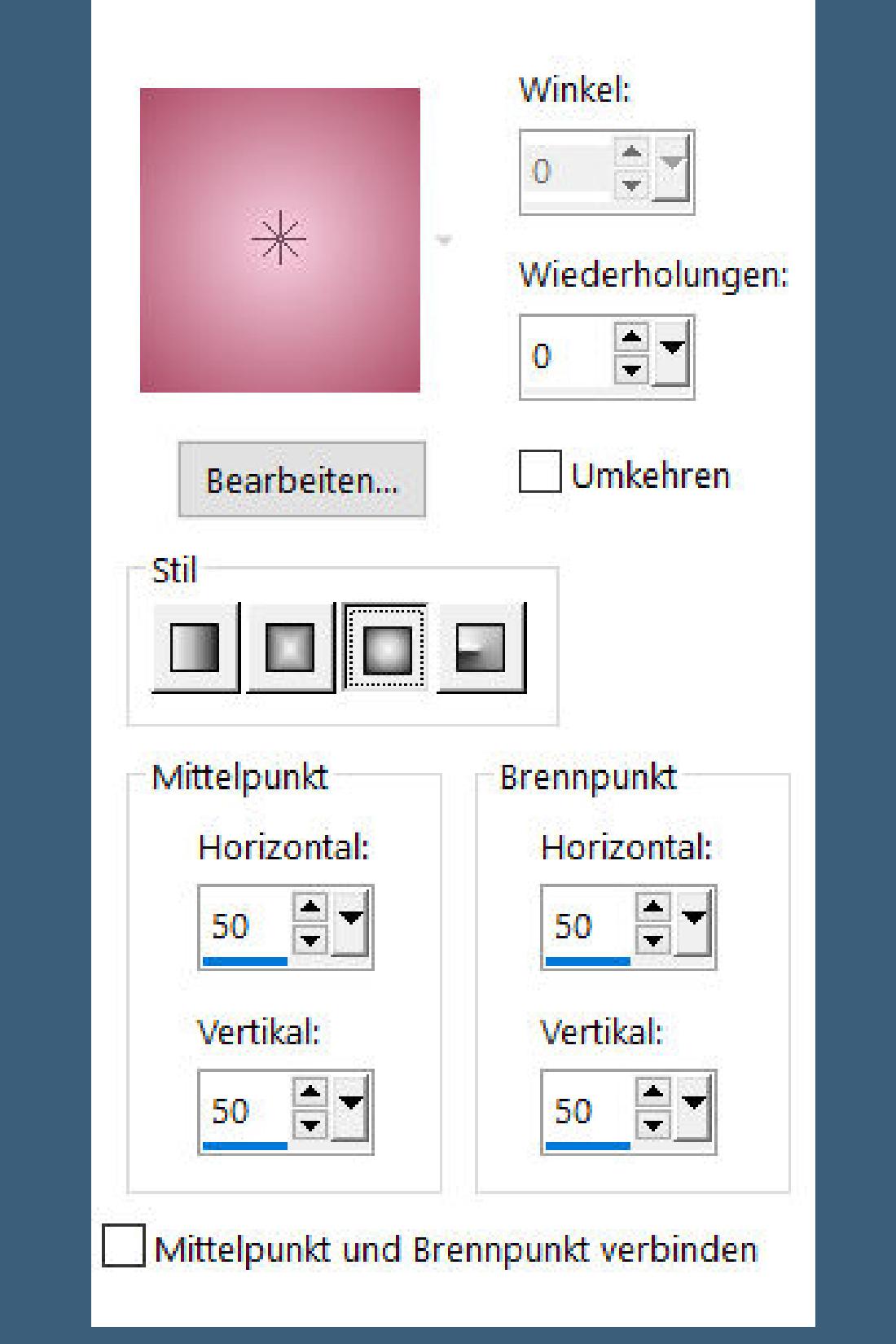

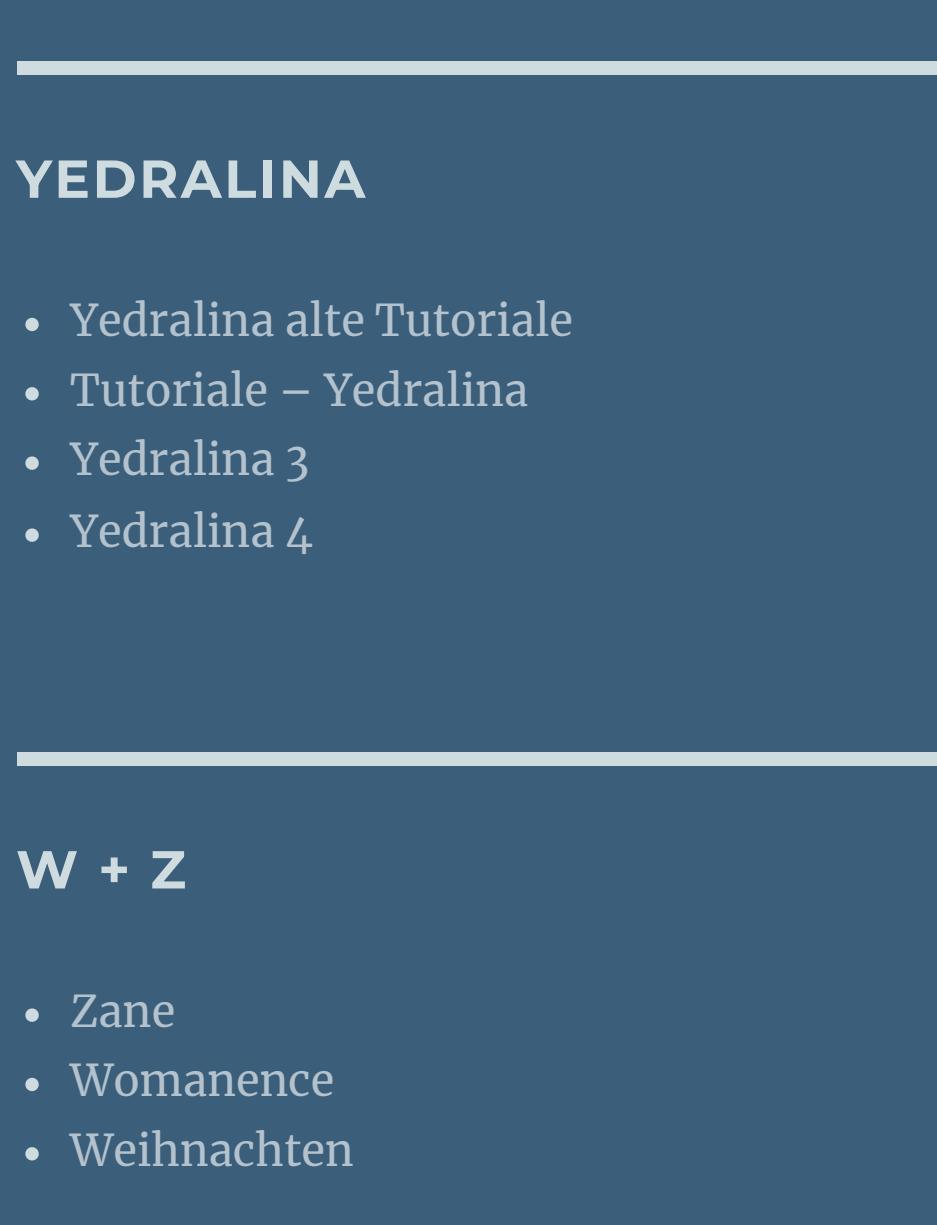

**Denise – Easter 2024**

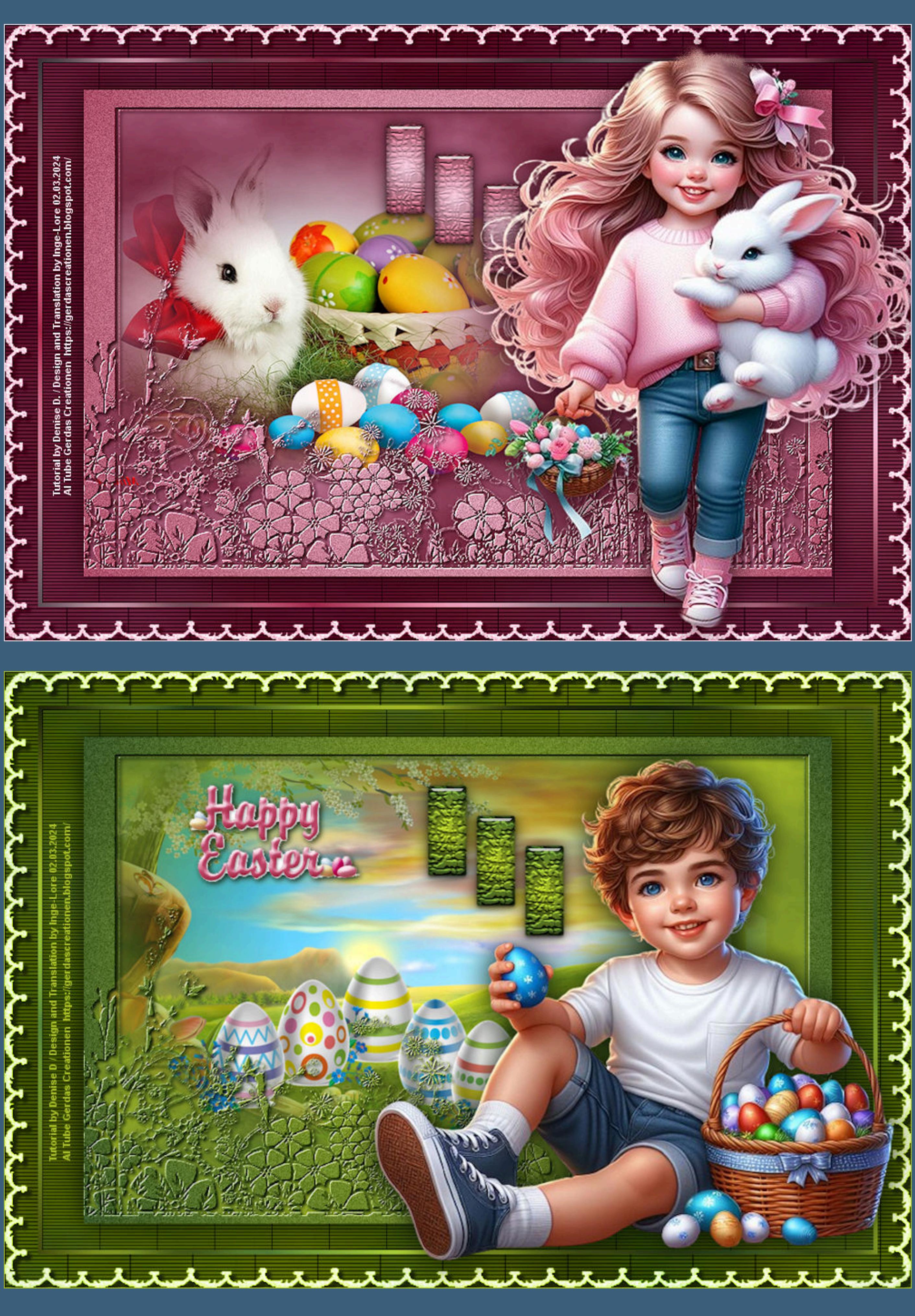

## **Easter 2024**

#### **Punkt 2 Ebenen–Maskenebene aus Bild \*c25 masques 2012 inedit 122\*** Maske aus Bild hinzufügen  $\times$ Quellfenster: c25 masques 2012 inedit 122.jp  $\sim$ OK

**Inge-Lore 02.03.2024 Dieses Tutorial habe ich mit der Erlaubnis von Denise D. übersetzt, ihre schöne Gruppe ist leider geschlossen,aber du erreichst sie privat**

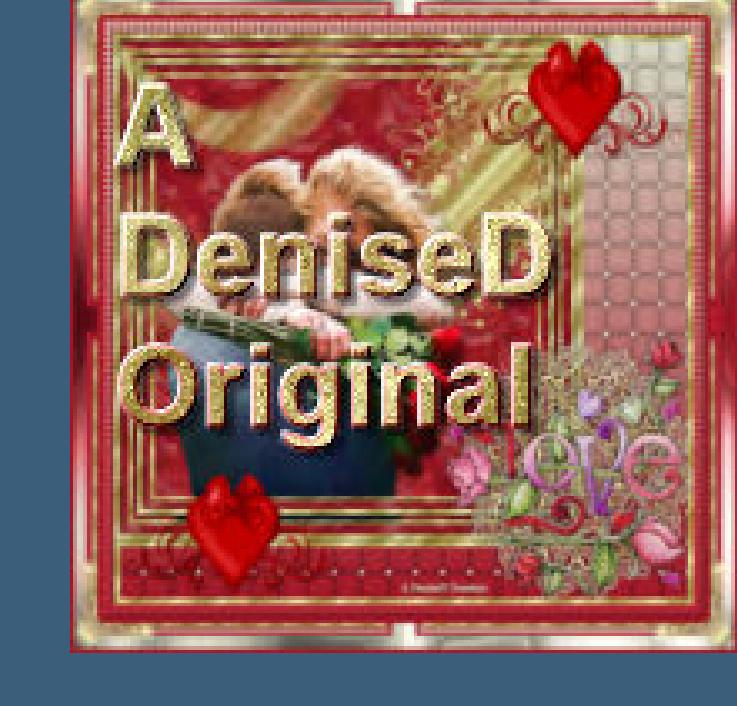

#### **da der Filter sich bei mir nicht zeigt,habe ich stattdessen** Plugins-Textures-Effet mosaique genommen

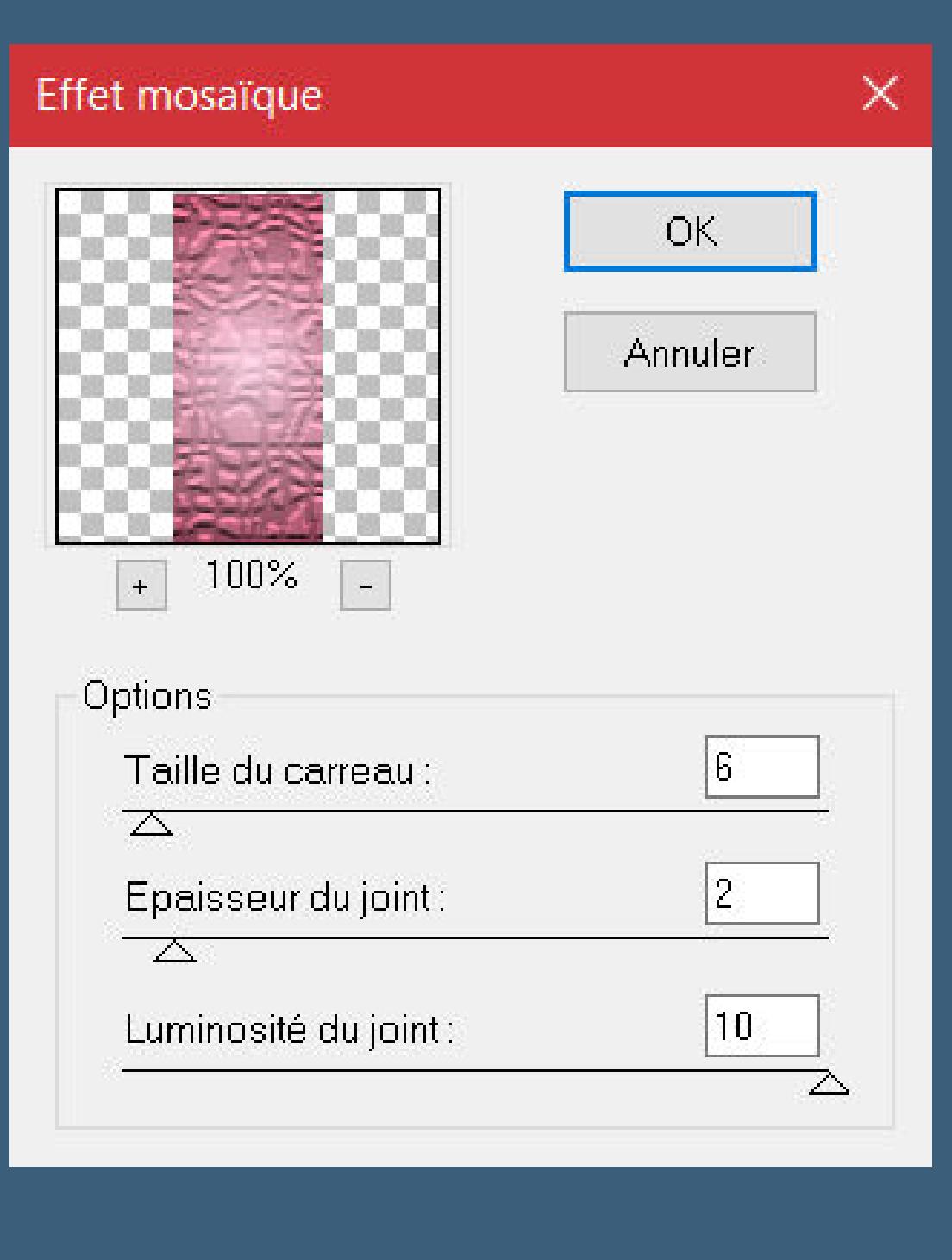

**Punkt 4 Plugins–Alien Skin Eye Candy 5 Impact – Glass / Clear Ebene duplizieren Bildeffekte–Versatz 65 / -40** 

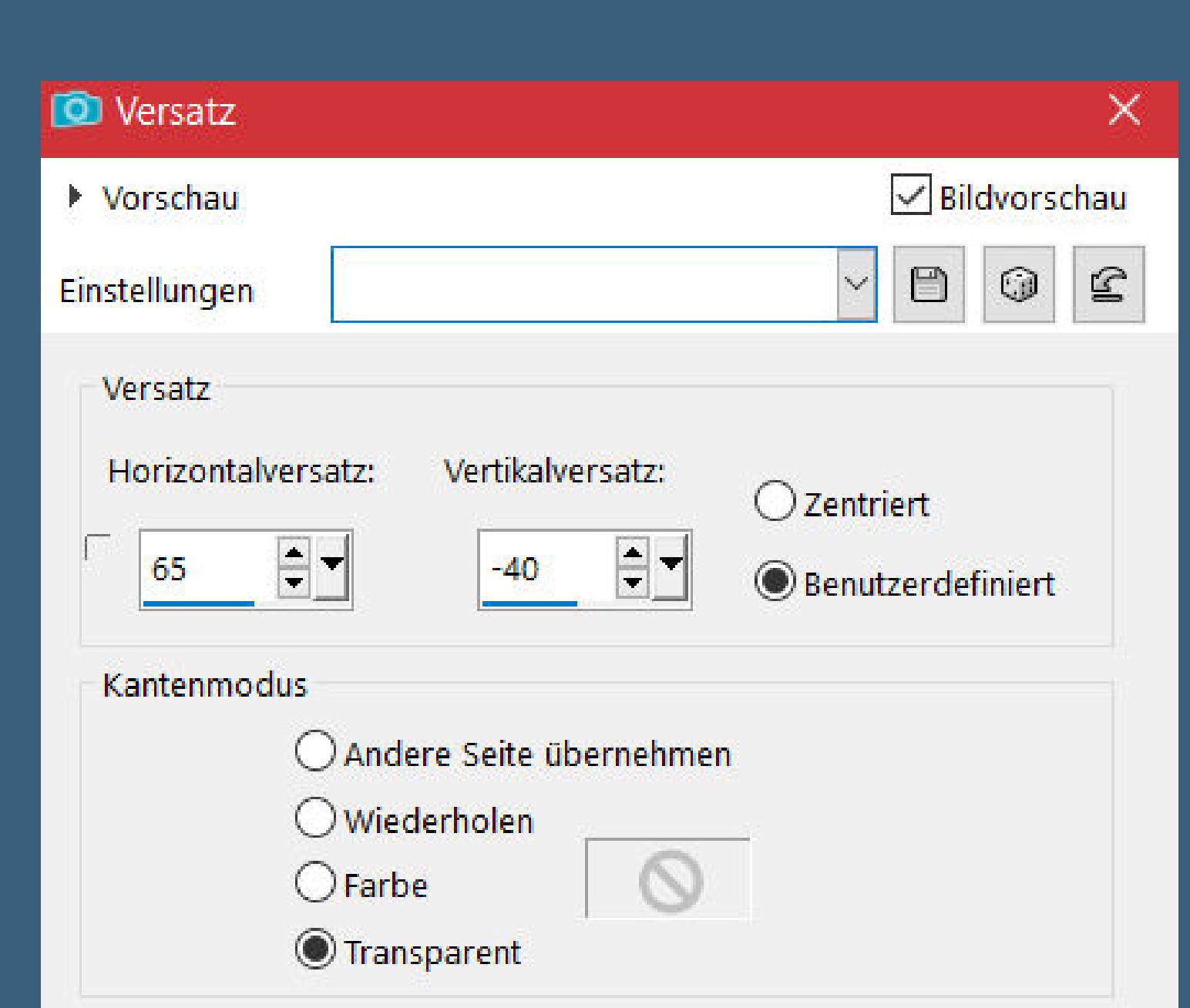

#### **Ebene duplizieren** Bildeffekte-Versatz wdh.

**Thank you very much Denise for your permission to translate. Das Copyright des original Tutorials liegt alleine bei Denise D. das Copyright der deutschen Übersetzung liegt alleine bei mir,Inge-Lore.Es ist nicht erlaubt,mein Tutorial zu kopieren oder aufanderen Seiten zum download anzubieten.Mein Material habe ich aus diversen Tubengruppen.Das Copyright des Materials liegt alleine beim jeweiligen Künstler.Sollte ich ein Copyright verletzt haben,sendet mir bitte eine [E-Mail.](mailto:i.rumpke@gmx.de)Ich danke allen Tubern für das schöne Material, ohne das es solche schönen Bilder gar nicht geben würde.**

**Ich habe das Tutorial mit PSP 2020 Ultimate gebastelt,aber es sollte auch mit allen anderen Varianten zu basteln gehen**

**\*\*\*\*\*\*\*\*\*\*\*\*\*\*\*\*\*\*\*\*\*\*\*\*\*\*\*\*\*\*\*\*\*\*\*\*\*\*\*\*\*\*\*\*\*\*\*\*\*\*\*\*\***

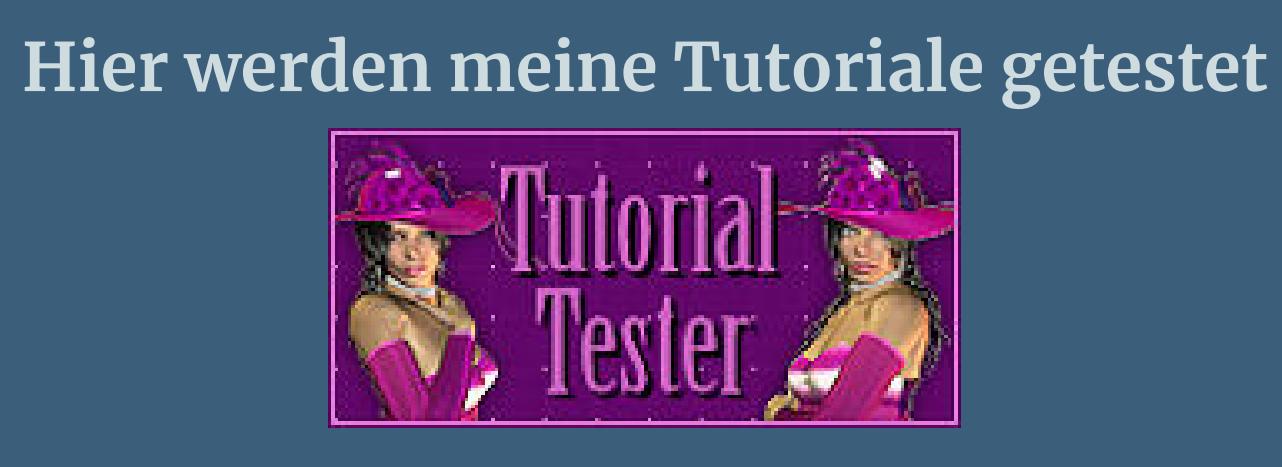

- **\*\*\*\*\*\*\*\*\*\*\*\*\*\*\*\*\*\*\*\*\*\*\*\*\*\*\*\*\*\*\*\*\*\*\*\*\*\*\*\*\*\*\*\*\*\*\*\*\*\*\*\* [Plugins](http://tutorialsbyhexi.grafikkreators.de/filterseite/filterseite.html)**
	- **MuRa's Meister–Cloud**
	- **MuRa's Seamless–Emboss at Alpha Alien Skin Eye Candy 5 Impact –**
	- **Texture–Texturizer Filters Unlimited–Plugins AB 01–CloseUp Grid**
	- **Tramages–Pool Shadow Optional: AAA Filters–Custom / Landscape**
		- **[Material](https://www.mediafire.com/file/sjzq9czetk1diqx/Denise-226-Easter.rar/file) oder [HIER](https://mega.nz/file/ojEgUIwI#ncAtIjiRCQfETWjVTNbwq2pb3TW6Ccbkb1opgkhdZ24)**

**\*\*\*\*\*\*\*\*\*\*\*\*\*\*\*\*\*\*\*\*\*\*\*\*\*\*\*\*\*\*\*\*\*\*\*\*\*\*\*\*\*\*\*\*\*\*\*\*\*\*\*\***

- **du brauchst noch Hintergrundtube mit Hase**
- **Dekotube Ostereier Personentube**
- **Meine Tuben sind KI Tuben generiert von [Gerda](https://gerdascreationen.blogspot.com/) \*\*\*\*\*\*\*\*\*\*\*\*\*\*\*\*\*\*\*\*\*\*\*\*\*\*\*\*\*\*\*\*\*\*\*\*\*\*\*\*\*\*\*\*\*\*\*\*\*\*\*\***
	- **Vorwort !! Alle,die mit einer neuen PSP Version (ab X3) arbeiten, können nicht mehr so spiegeln,wie man es bis dahin kannte. Dafür habe ich eine kleine Anleitung geschrieben,wie es mit Skripten geht. Schau [HIER](https://tuts.rumpke.de/spiegeln-mit-scripten/)** *Ich arbeite nur noch mit den Skripten,weil es viel einfacher ist !!!*
- **\*\*\*\*\*\*\*\*\*\*\*\*\*\*\*\*\*\*\*\*\*\*\*\*\*\*\*\*\*\*\*\*\*\*\*\*\*\*\*\*\*\*\*\*\*\*\*\*\*\*\*\***

**Wenn etwas verkleinert wird,dann immer ohne Haken bei \*Alle Ebenen angepaßt\* ,**

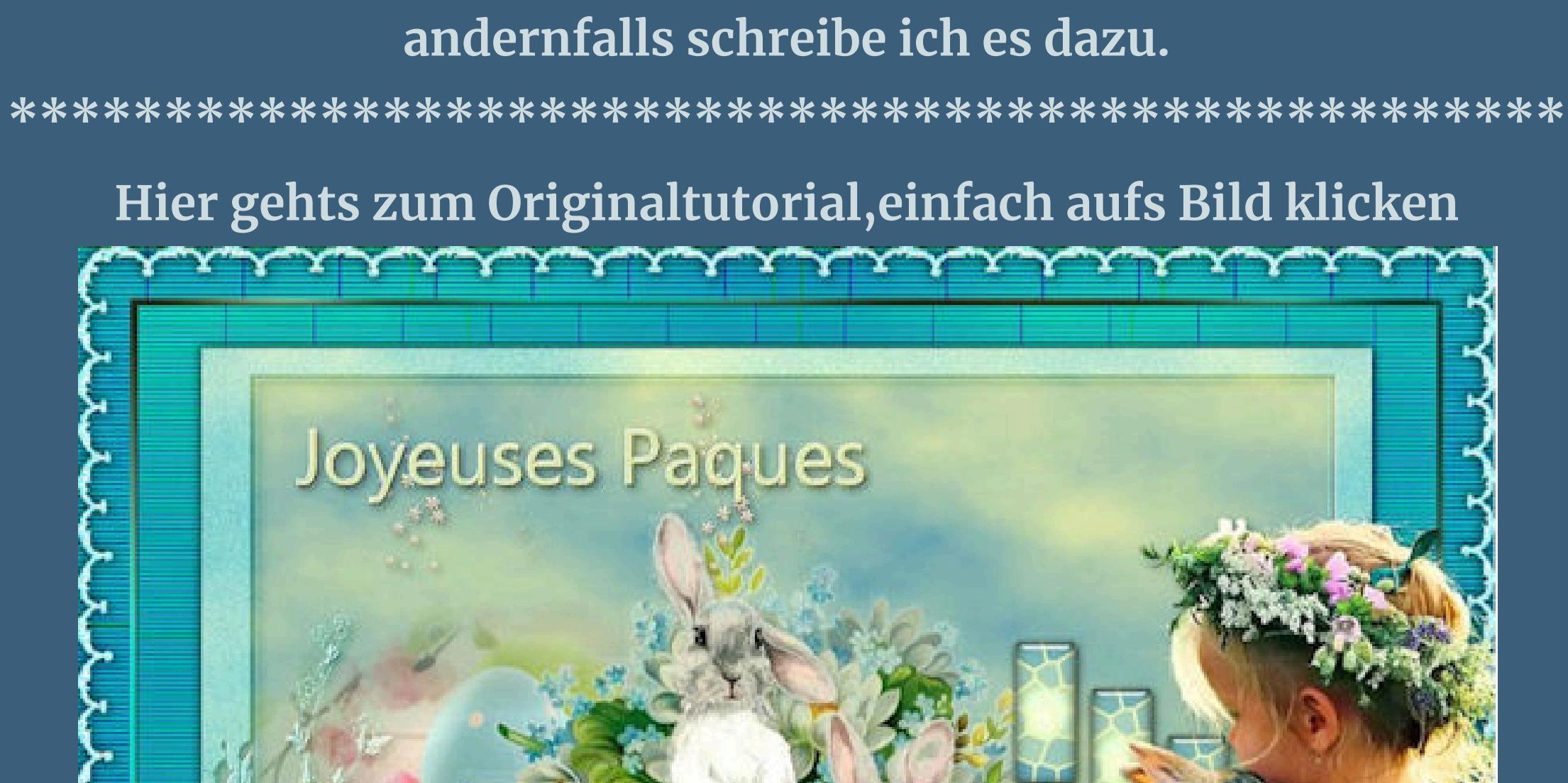

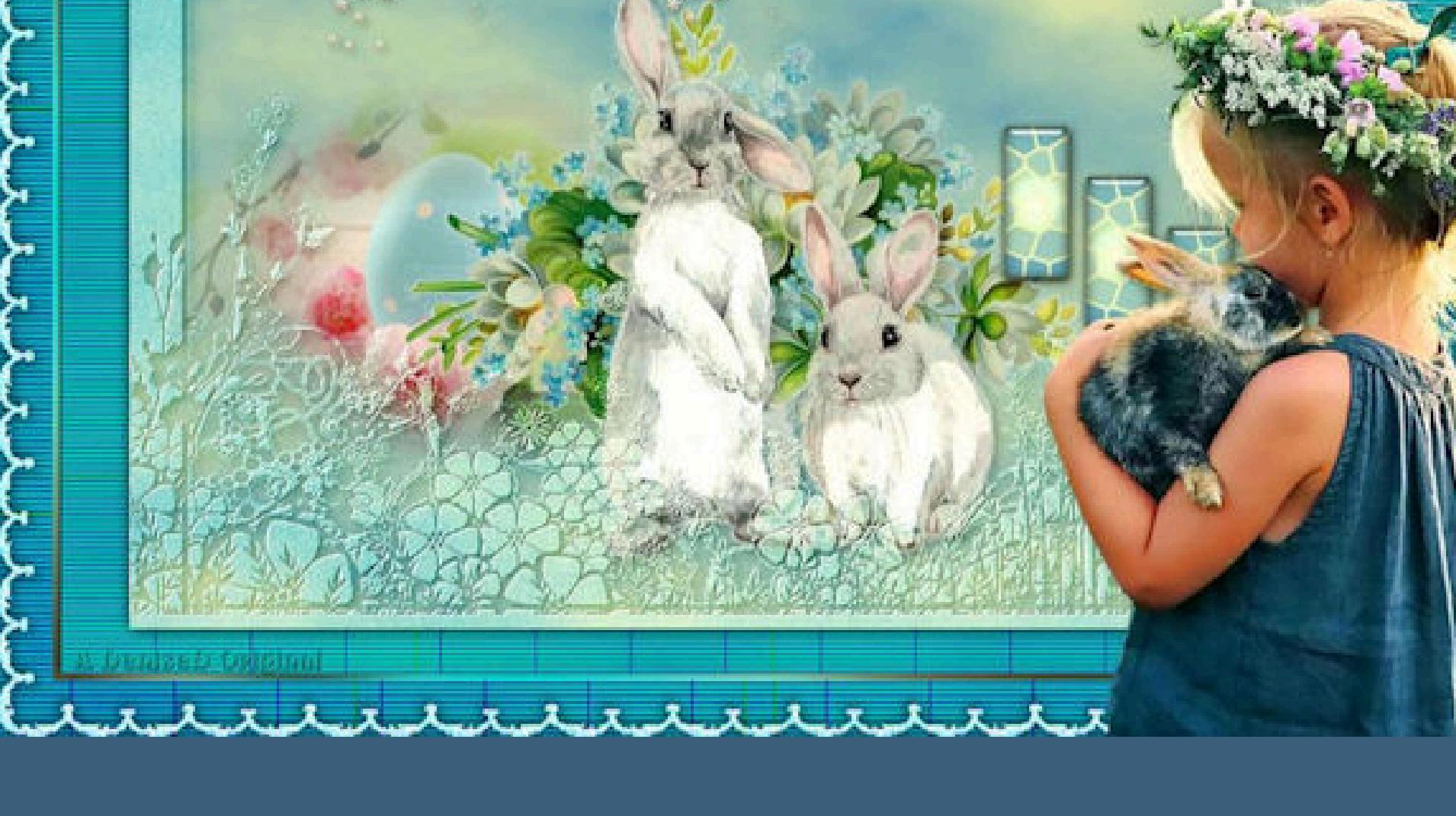

**Punkt 1 Schiebe die Selection in den Auswahlordner. Such dir aus deinen Tuben eine helle und dunkle Farbe. Öffne ein neues Blatt 1000 x 650 Px Plugins–MuRa's Meister–Cloud Standard neue Ebene–mit diesem Verlauf füllen**

Farbe Co Farbverlauf & Muster

**Einstellen–Bildrauschen hinzufügen**

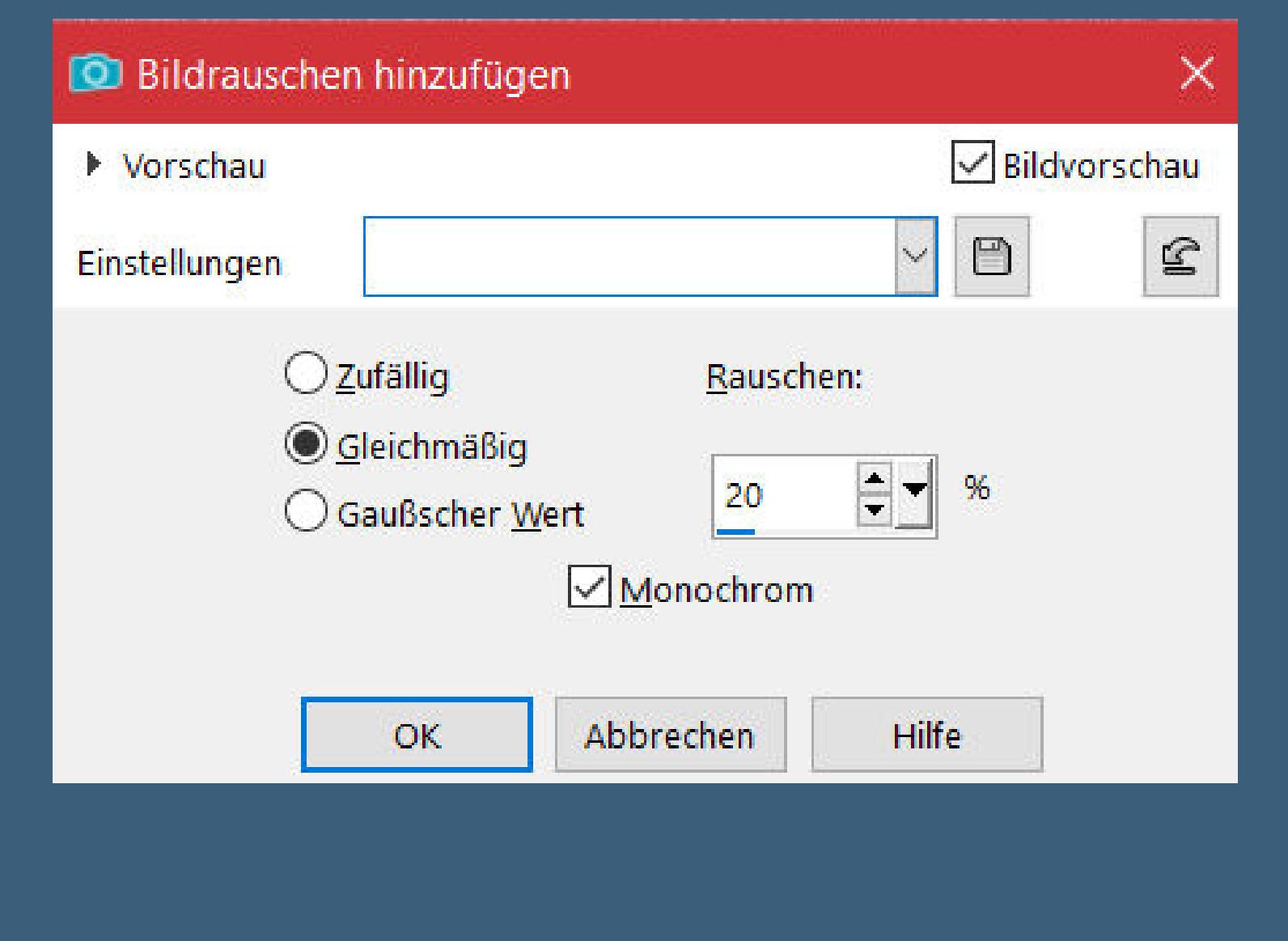

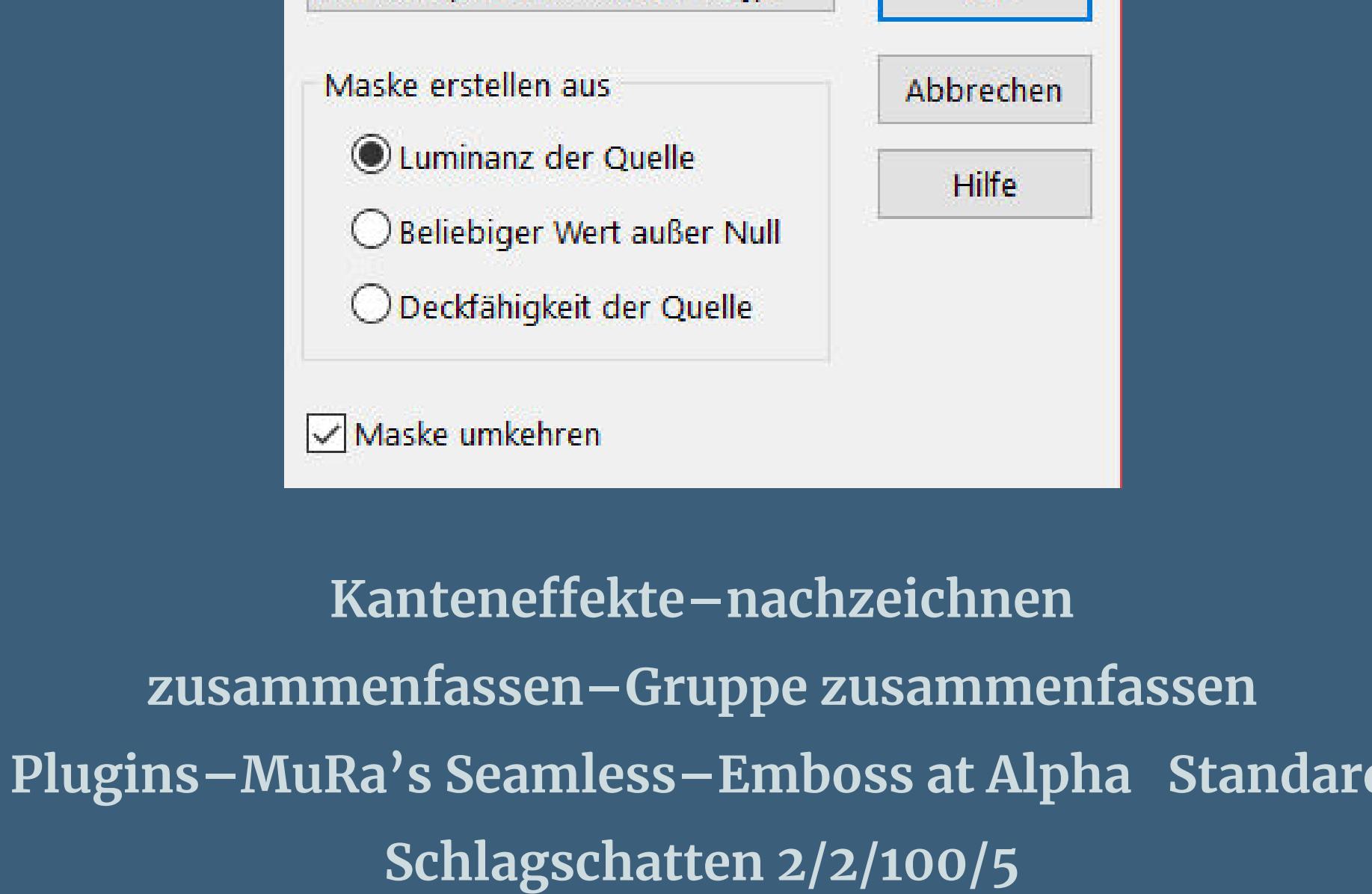

**kopiere deine Hintergrundtube–einfügen auf dein Bild passe die Größe an–scharfzeichnen Ebene nach unten schieben–geh wieder auf die oberste Ebene**

#### **Punkt 3 Auswahl–Auswahl laden/speichern–Auswahl aus Datei laden Auswahl \*D.D.Easter2024\* laden neue Ebene–mit dem Verlauf füllen Plugins–Texture–Texturizer–Stained Glass**

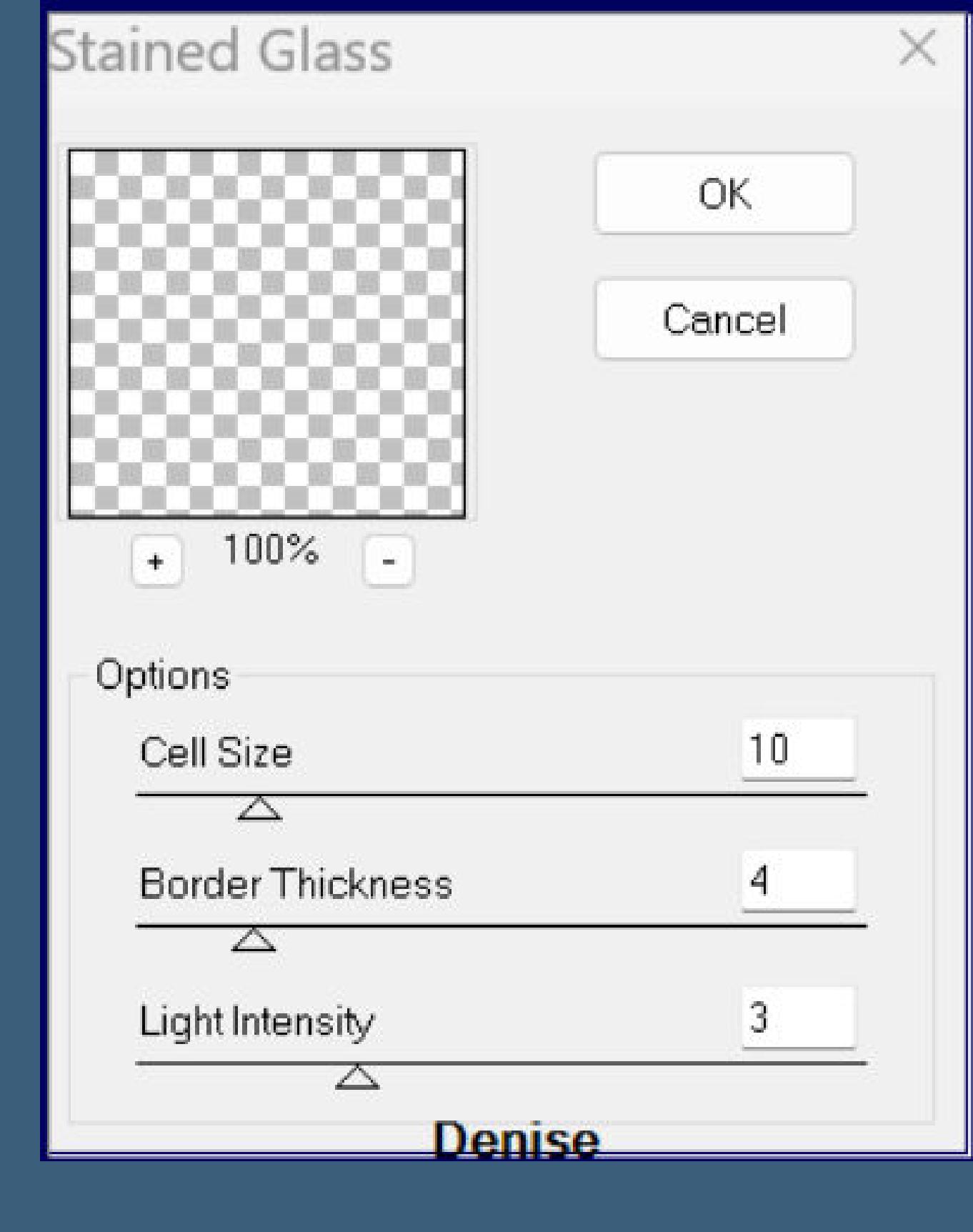

### **Auswahl aufheben**

**2x nach unten zusammenfassen Schlagschatten 0/0/80/30**

# **Punkt 5**

**Kopiere deine Dekotube Ostereier–einfügen auf dein Bild passe die Größe an–scharfzeichnen Schlagschatten wdh.**

**Ebene an 3.Stelle von unten schieben ich habe jetzt die kleinen Rechtecke verschoben,**

**damit sie nicht unter meiner Personentube verschwinden dafür musst du probeweise deine Personentube aufs Bild einfügen die Größe anpassen–scharfzeichnen und nach rechts schieben**

## **Punkt 6**

**Wenn es passt,dann lösche die Ebene wieder geh auf Raster 1–duplizieren Raster 1 unsichtbar stellen–sichtbar zusammenfassen Ebene verkleinern auf 90% Raster 1 wieder sichtbar stellen und aktivieren Ebene duplizieren**

**Punkt 7 Filters Unlimited–Plugins AB 01–CloseUp Grid**

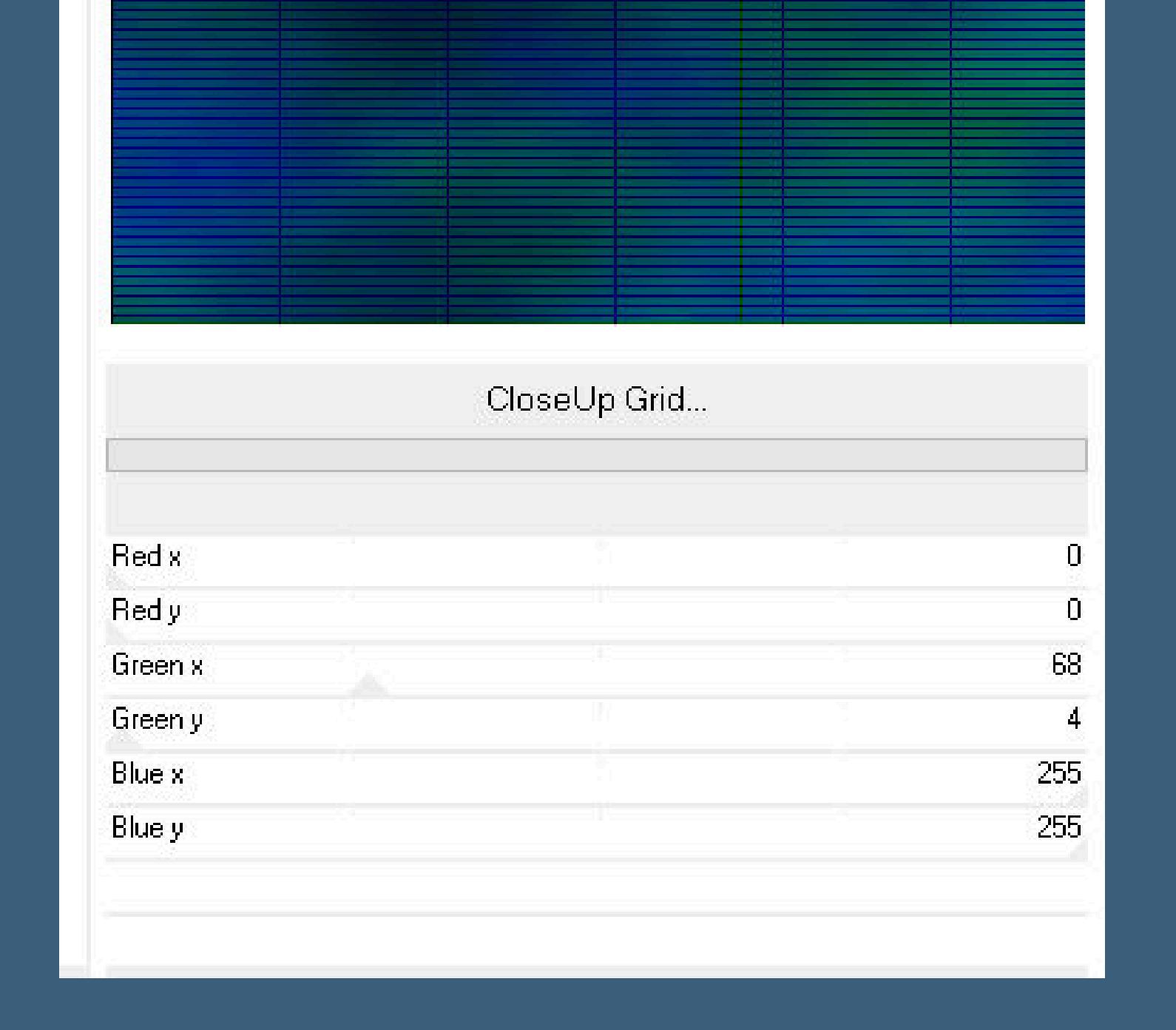

**Mischmodus Luminanz (V)–nach unten zusammenfassen kopieren–einfügen als neues Bild–minimieren zurück zu deinem Bastelbild geh auf die zusammengefasste Ebene Schlagschatten 0/0/100/50**

## **Punkt 8 Auswahl alles Rand hinzufügen–5 Px weiß Auswahl umkehren–mit diesem Verlauf füllen**

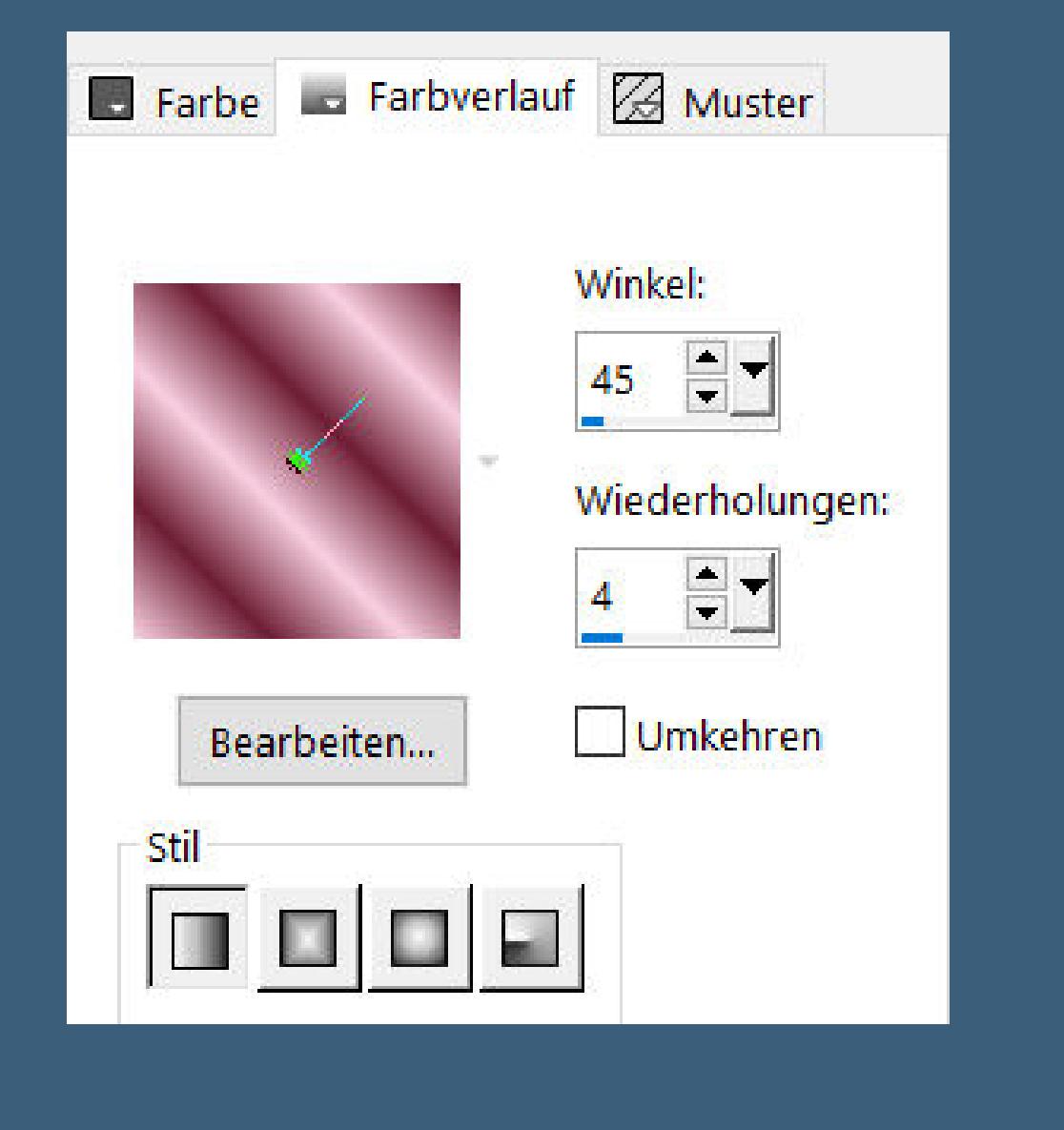

**Plugins–Tramages–Pool Shadow Standard Auswahl umkehren Schlagschatten wdh.**

**Auswahl alles**

**Punkt 9 Rand hinzufügen–40 Px weiß**

**Auswahl umkehren–kopiere das minimierte Bild einfügen in die Auswahl–neue Ebene kopiere \*Vyp\_adele\_cadre\*–einfügen in die Auswahl Mischmodus Luminanz Auswahl aufheben Schlagschatten 5/5/100/5**

## **Punkt 10**

**Kopiere deine Personentube–einfügen auf dein Bild passe die Größe an–scharfzeichnen–nach rechts schieben Schlagschatten 0/0/100/50 Rand hinzufügen–1 Px helle Farbe verkleinere dein Bild auf 1000 Px Breite–scharfzeichnen Optional: AAA Filters–Custom / Landscape setz dein WZ und das Copyright aufs Bild**

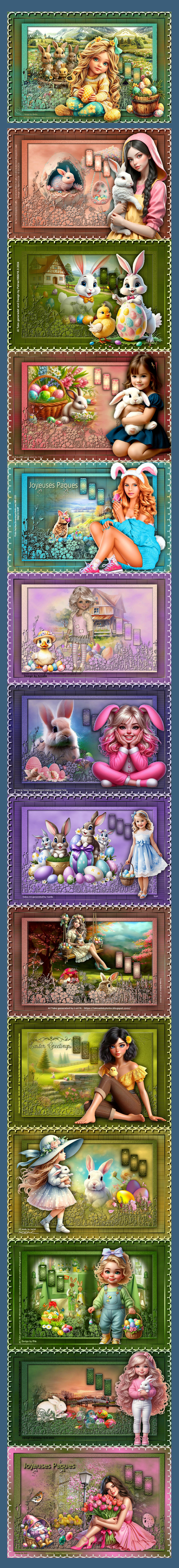

[Inge-Lore's](https://tuts.rumpke.de/) Tutoriale / Stolz [präsentiert](https://de.wordpress.org/) von WordPress